<span id="page-0-1"></span>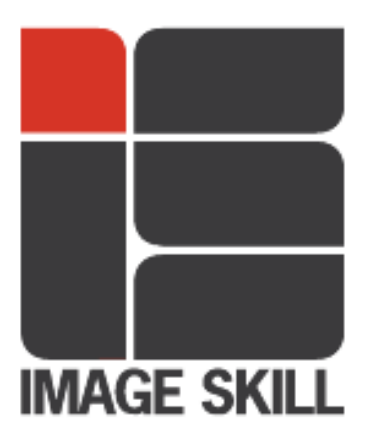

# <span id="page-0-0"></span>**ImageSkill Software**

# PixPattern v 1.0

# **User's Manual**

## <span id="page-0-2"></span>**Table of Contents**

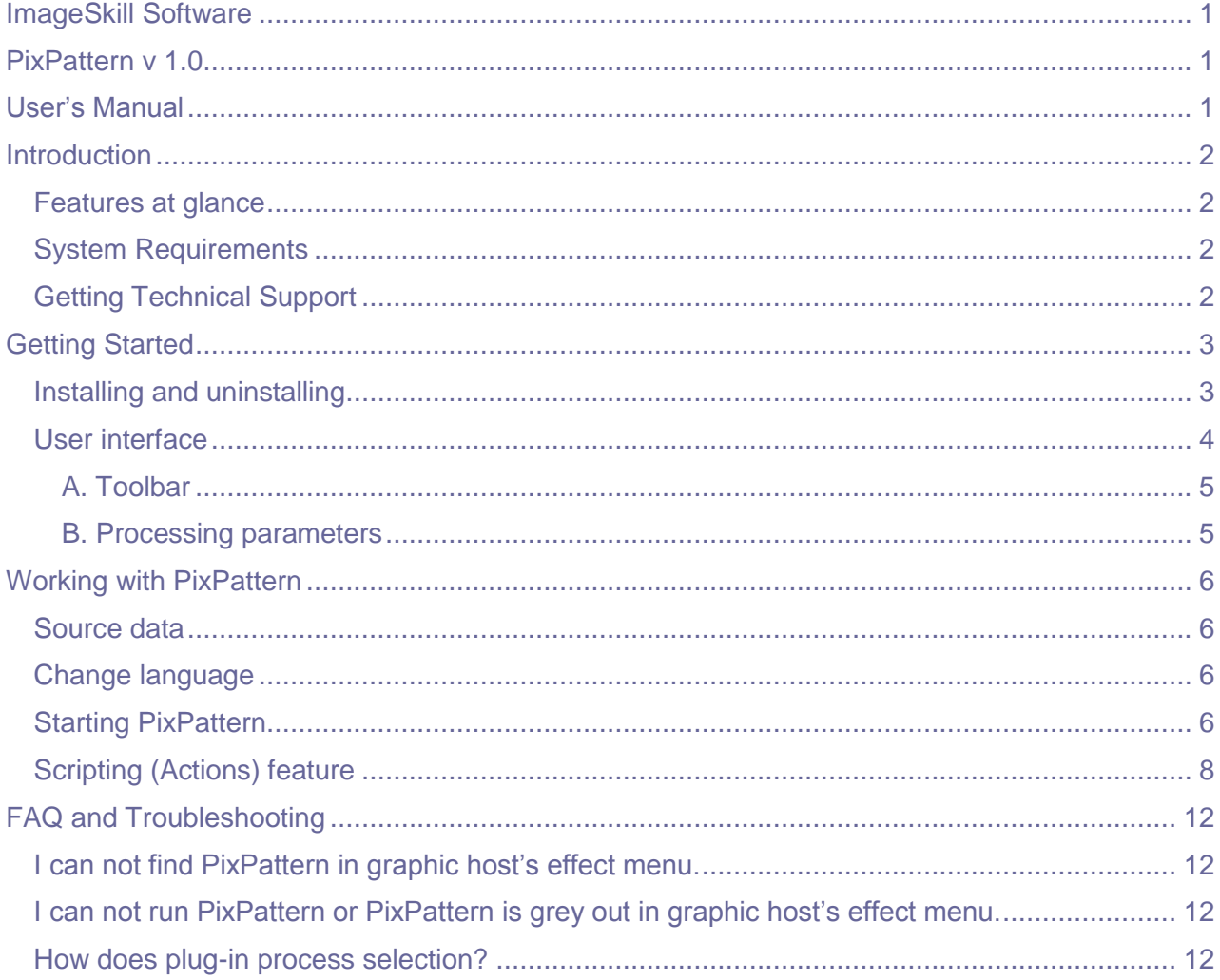

## **Introduction**

<span id="page-1-0"></span>PixPattern is a Photoshop-compatible plug-in for Windows designed by ImageSkill Software that can work with both commercial software like Adobe Photoshop, Adobe Photoshop Elements, Corel (Jasc) Paint Shop Pro, Microsoft Digital Image Suite, and free software like XnView, IrfanView.

It allows you to apply beautiful, mosaic, artistic effects to your photos by choosing a mosaic type from a predefined set of differing mosaic shapes. The plugin keeps the original color content of your photo being able to keep the same color within any separate mosaic element. You can enhance the mosaic effect by adjusting the size and orientation of the mosaic elements. PixPattern has a stylish, user-friendly, intuitive, multi-lingual interface.

#### <span id="page-1-1"></span>**Features at glance**

- Original algorithm of an image transformation into a mosaic
- Wide effects range
- Support script/action
- 16-bit image support
- <span id="page-1-2"></span>Multilingual interface (English, German, French, Spanish, Russian)

### **System Requirements**

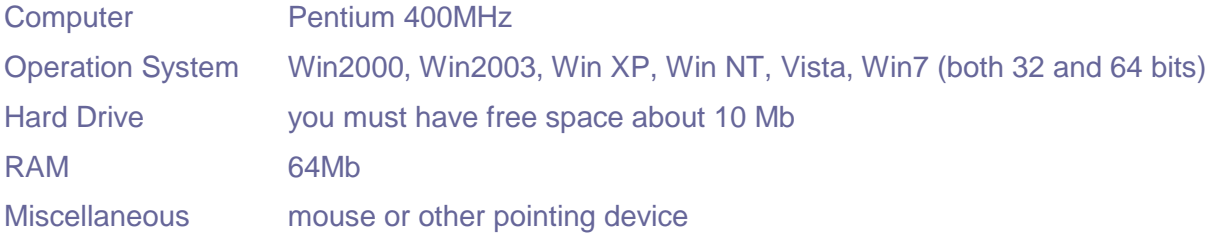

#### *You must have suitable graphic host software (see below)*

### <span id="page-1-3"></span>**Getting Technical Support**

If you have any trouble, questions, feature requests or notes please contact us at the following addresses:

E-Mail: [support@imageskill.com](mailto:support@imageskill.com)

Web site: [http://forum.imageskill.com](http://forum.imageskill.com/)

You can get the help you really need!

# **Getting Started**

## <span id="page-2-1"></span><span id="page-2-0"></span>**Installing and uninstalling**

Run setup file. Installer's engine automatically selects an appropriate language during installation but still leaves a way for the user to choose language manually from the drop-list.

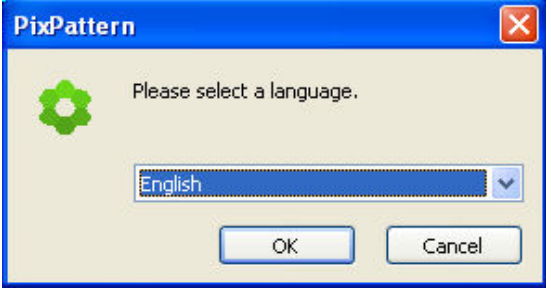

Then the program will ask you to close all other of the running applications. After accepting the terms of agreement the installer finds suitable graphic hosts. Choose one of them from a list. If you want to install plug-in in other folder, select item "Other path" and set folder for installation. In this case you must set "Plug-ins path" of your graphic host to setup folder.

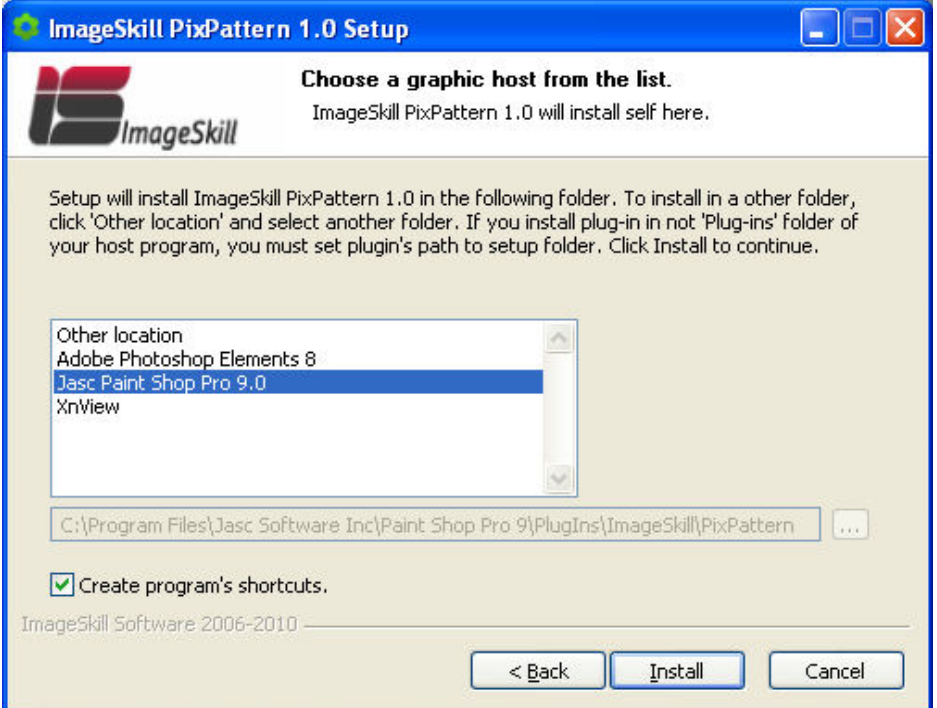

Plug-in can work under the following graphics host properly

- Adobe Photoshop 7, CS, CS2, CS3, CS4
- Adobe Photoshop Elements 3, 4, 5, 6, 7, 8
- Jasc Paint Shop Pro 7, 8, 9
- Corel Paint Shop Pro (Photo) X, X1, X2, X2 Ultimate
- Corel Photo Paint 11.12, X4
- Xara Xtreme, Xara Xtreme Pro
- Microsoft Digital Image Suite 2006

ImageSkill Software 2006-2010 3

Plug-in may be compatible with other graphic hosts as well.

<span id="page-3-0"></span>In order to uninstall plug-in run uninstaller (file uninstall.exe) or use *Add and Remove Programs* item in the *Control Panel* of *Start Menu*.

### **User interface**

PixPattern has 2 main sections (see description below):

- A: Toolbar
- B: Processing parameters

Pressing the "OK" button causes the returning to graphic host with applying object extracting.

Pressing the "Cancel" button causes the returning to graphic host without source image changing.

The "Help" button runs short HTML help.

You can save and load set of parameters in preset files.

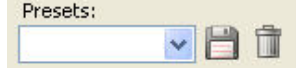

Preset is a file where values of plug-in parameter are written. You can add and delete any preset except "Default".

Plug-in processes image data automatically after any parameters changing.

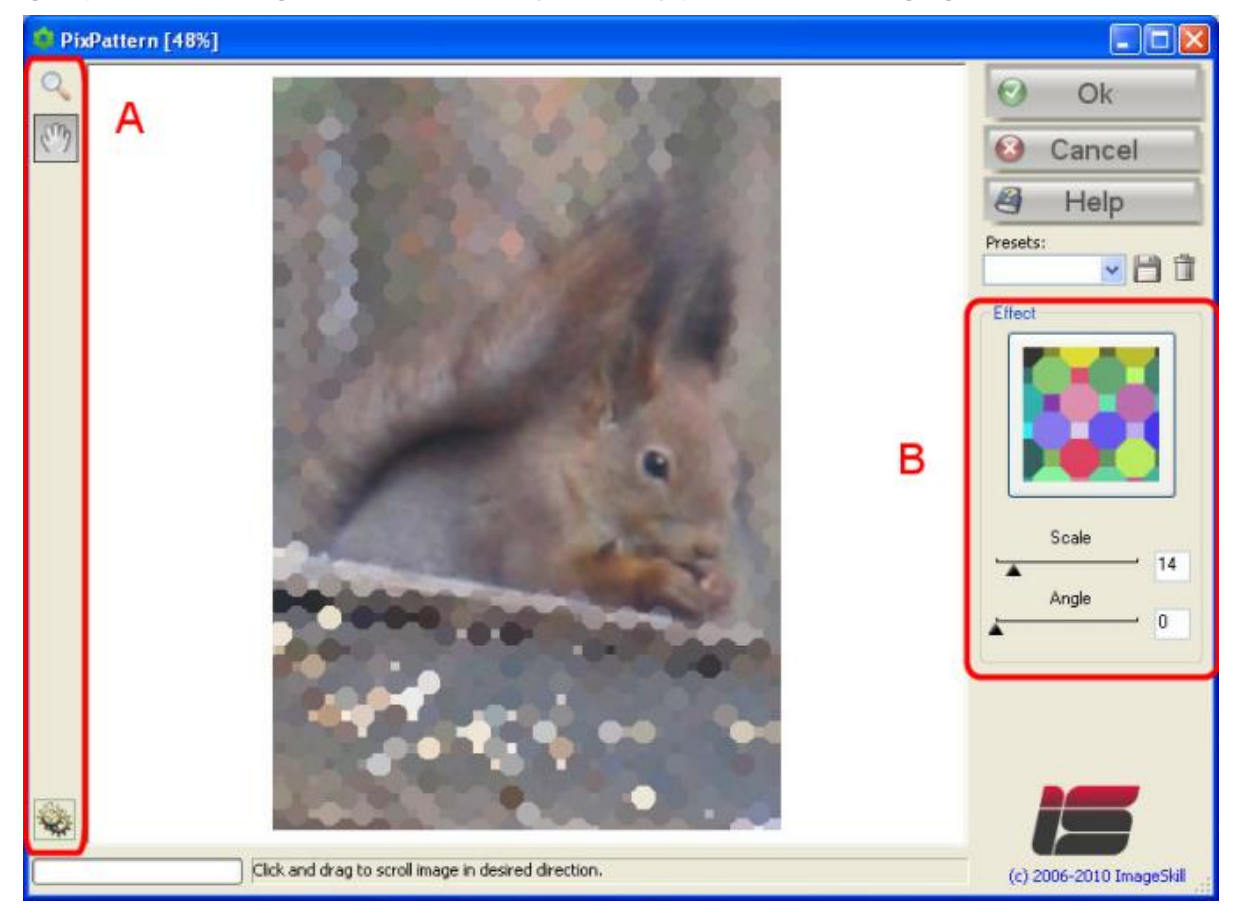

Progress bar and prompting line are placed at the bottom of the main window.

### <span id="page-4-0"></span>**A. Toolbar**

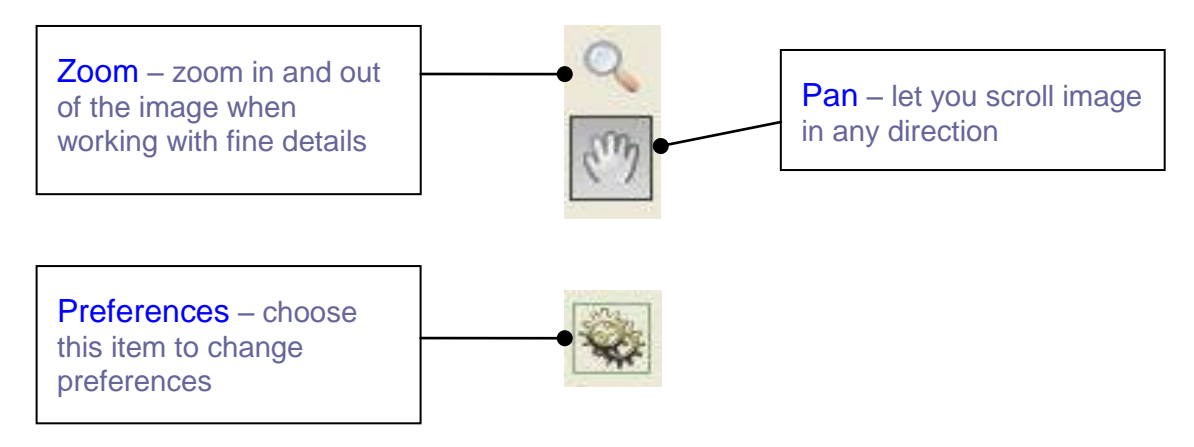

The active tool is marked by black border.

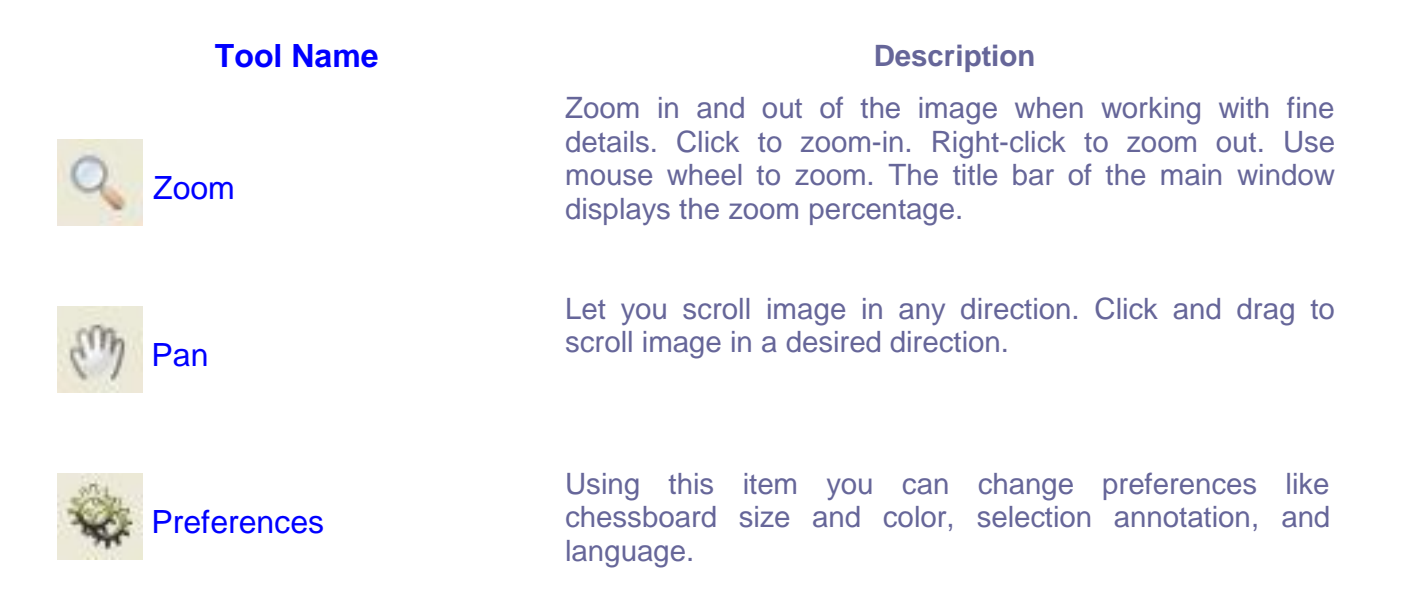

#### <span id="page-4-1"></span>**B. Processing parameters**

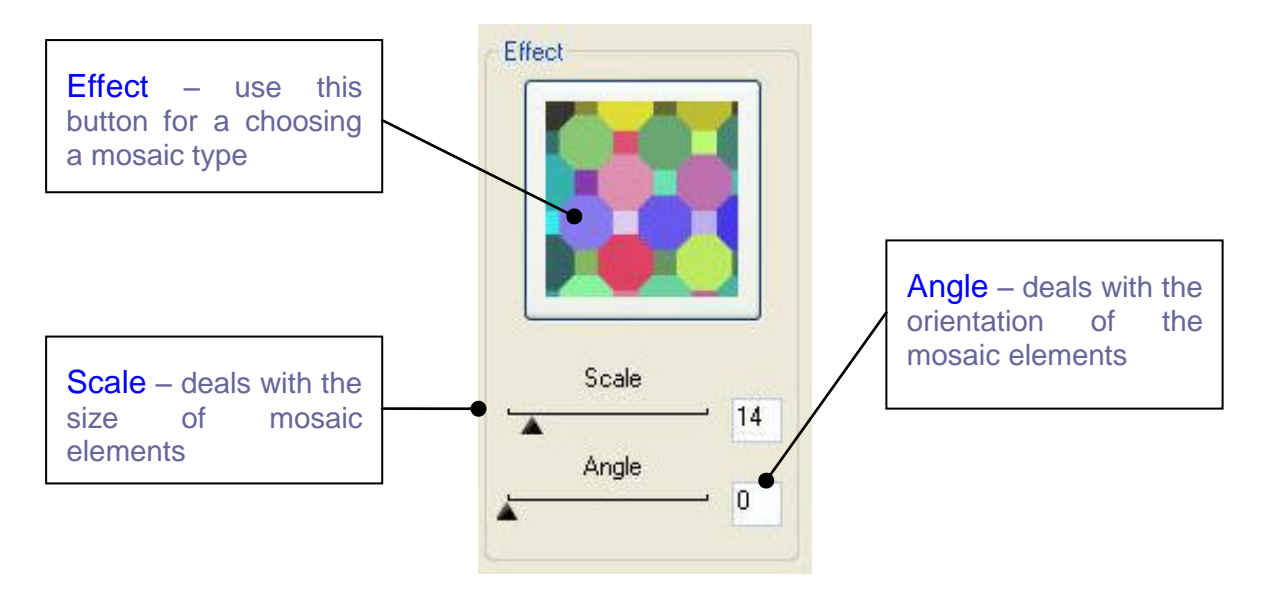

# **Working with PixPattern**

<span id="page-5-1"></span><span id="page-5-0"></span>All example commands and images shown below are valid for Corel Paint Shop Pro Photo X2.

#### **Source data**

Plug-in can process RGB or Grayscale image with 8 or 16 bits/channel only with or without transparency. If you have an image in another mode (CMYK, LAB etc.) – PixPattern will be disabled in the "Effect" menu.

<span id="page-5-2"></span>If you want to work with palette image (like GIF, palette BMP etc) you must transform it to 24 bit color image at first using Image->Increase Color Depth->16 Millions Colors (24 bits).

### **Change language**

The PixPattern has five-lingual interface (English, German, French, Spanish and Russian). To change the language in the process of working with the plug-in you need to click on Preferences

item **Wite** and select "Change language". Then choose an appropriate language from the drop-list and click OK button. Close the application and restart it again to apply the new language.

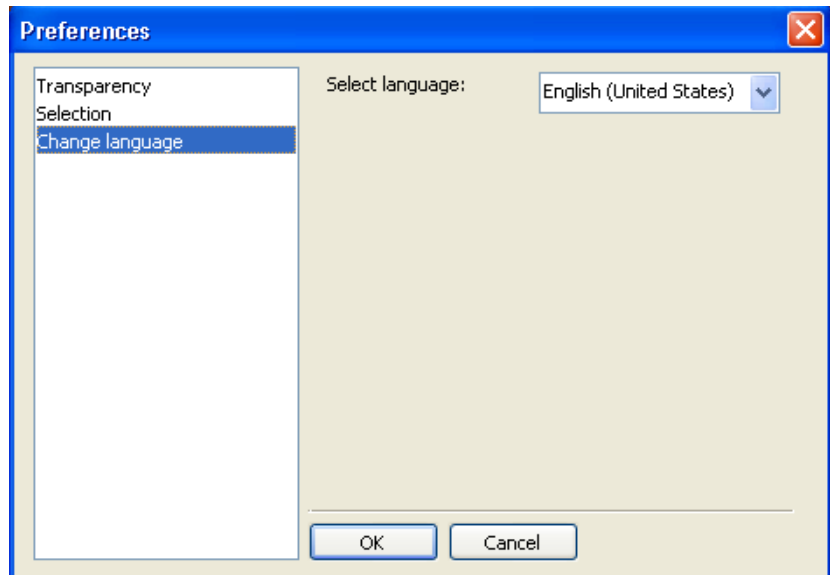

#### <span id="page-5-3"></span>**Starting PixPattern**

Run your graphic host. Open an image (for example camera shot in JPG graphic format). Now you can run the PixPattern plug-in. (use "Effects->Plugins->Image Skill->PixPattern" menu item).

So, just now we have suitable data (RGB image with 8bit/chanall) and we can run PixPattern using "Effects->Plugins->Image Skill->PixPattern" command.

#### ImageSkill PixPattern: User"s Manual

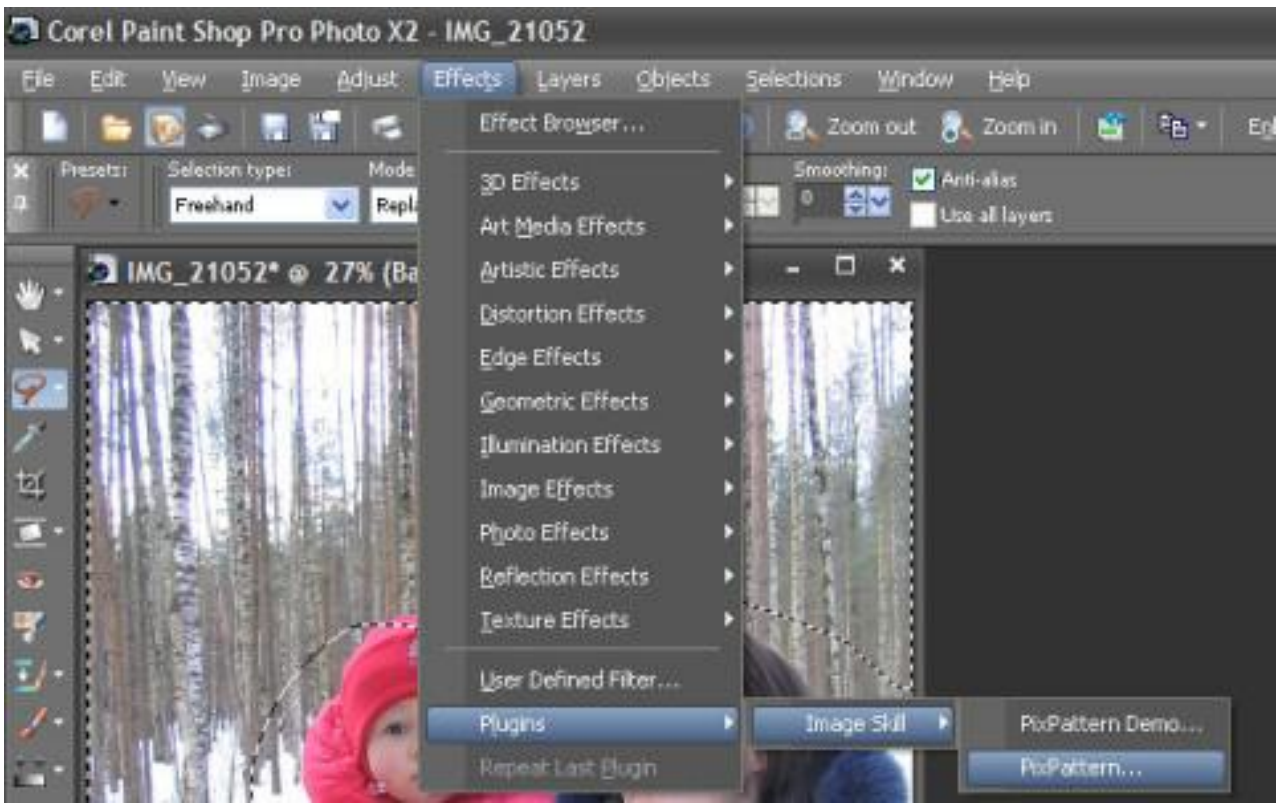

If you do not see PixPattern in menu, see our tutorial See How to attach plugin to Corel (Jasc) [PaintShopPro](http://forum.imageskill.com/index.php/topic,1551.0.html) at our forum [\(http://forum.imageskill.com/index.php/topic,1551.0.html\)](http://forum.imageskill.com/index.php/topic,1551.0.html))

Adjust plug-in parameters to achieve a desirable result. See parameters description above.

#### ImageSkill PixPattern: User"s Manual

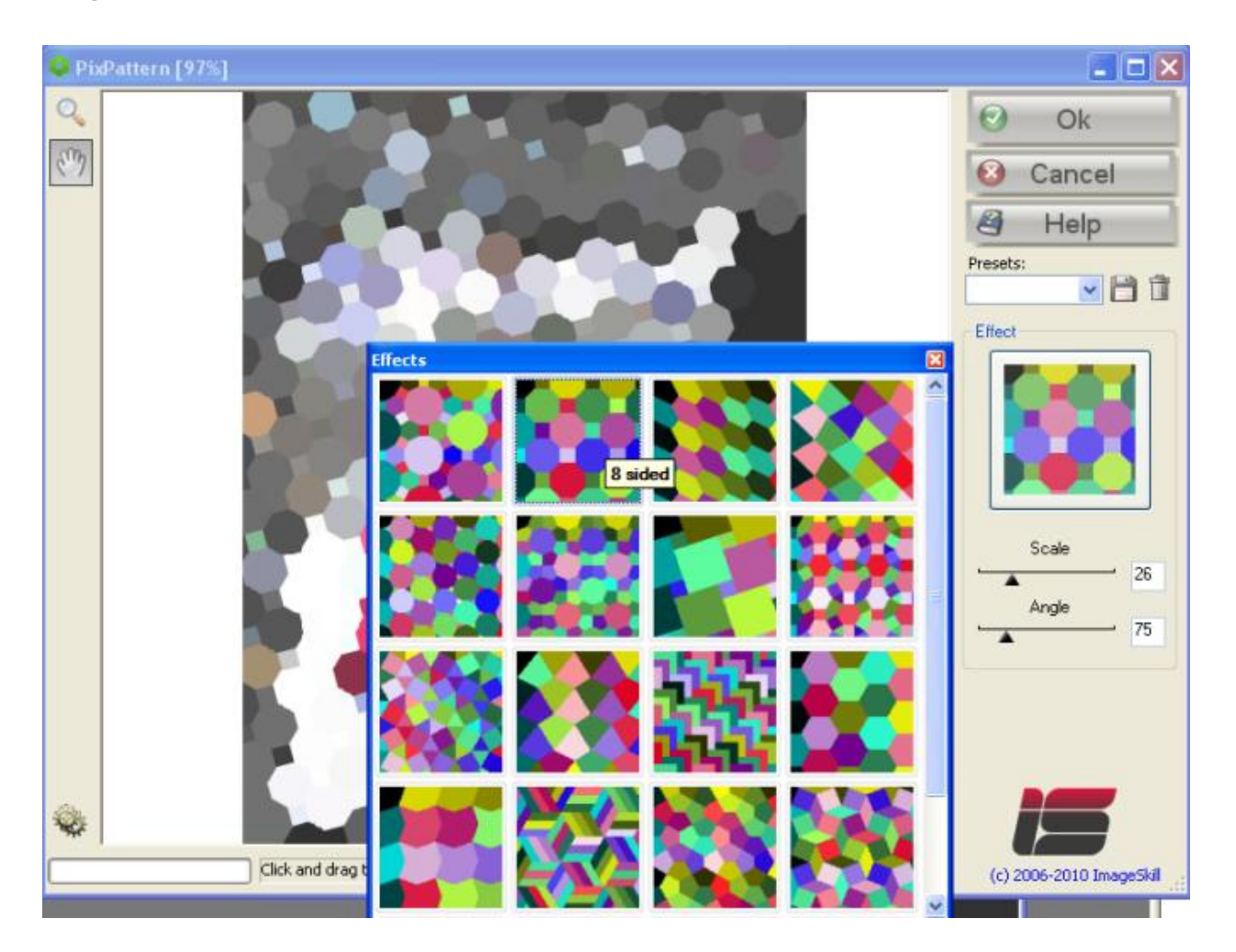

<span id="page-7-0"></span>Press OK button and return to the host.

## **Scripting (Actions) feature**

Some graphic hosts support scripting feature. In Corel (Jasc) Paint Shop Pro 8, 9, X, X1, X2 it named as "scripts", in Adobe PhotoShop 6, 7, CS, CS2 – "actions".

Using this option you can batch process a few images.

You have to create script (action) at first.

- Open an image.  $\bullet$
- Start script recording ("File->Script->Start Script Recordind" or button on script tool  $\ddot{\bullet}$ bar).

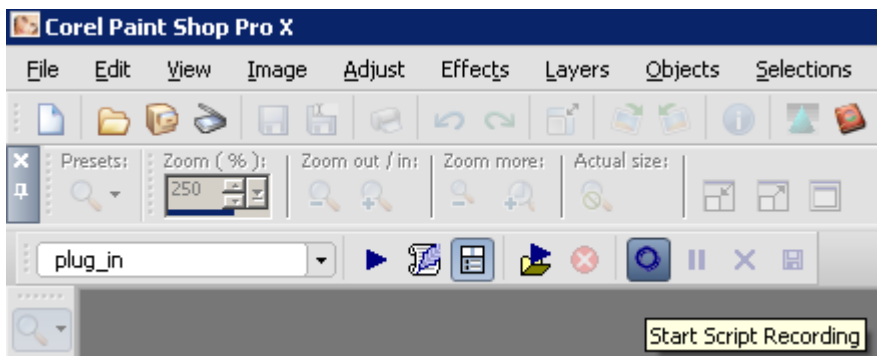

- Run PixPattern plug-in ("Effects->Plugins->Image Skill->PixPattern")
- Adjust plug-in parameter for achieve desirable result. Press OK button.
- Save script recording ("File->Script->Save Recordind" or button on script tool bar).

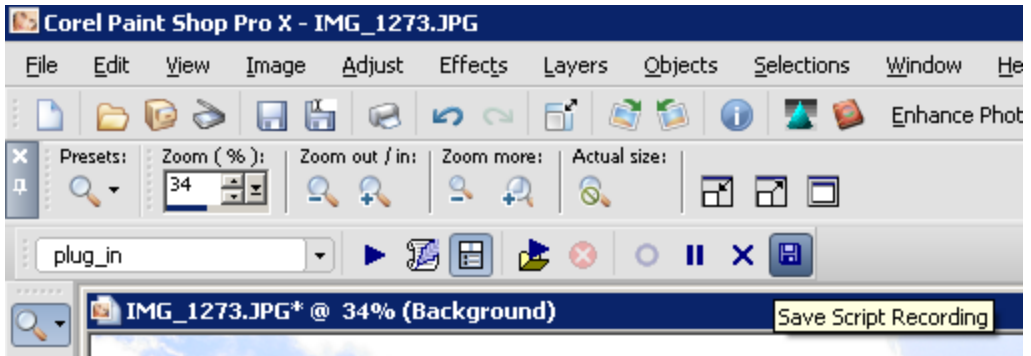

Save script as "PixPattern.PspScript" for example.

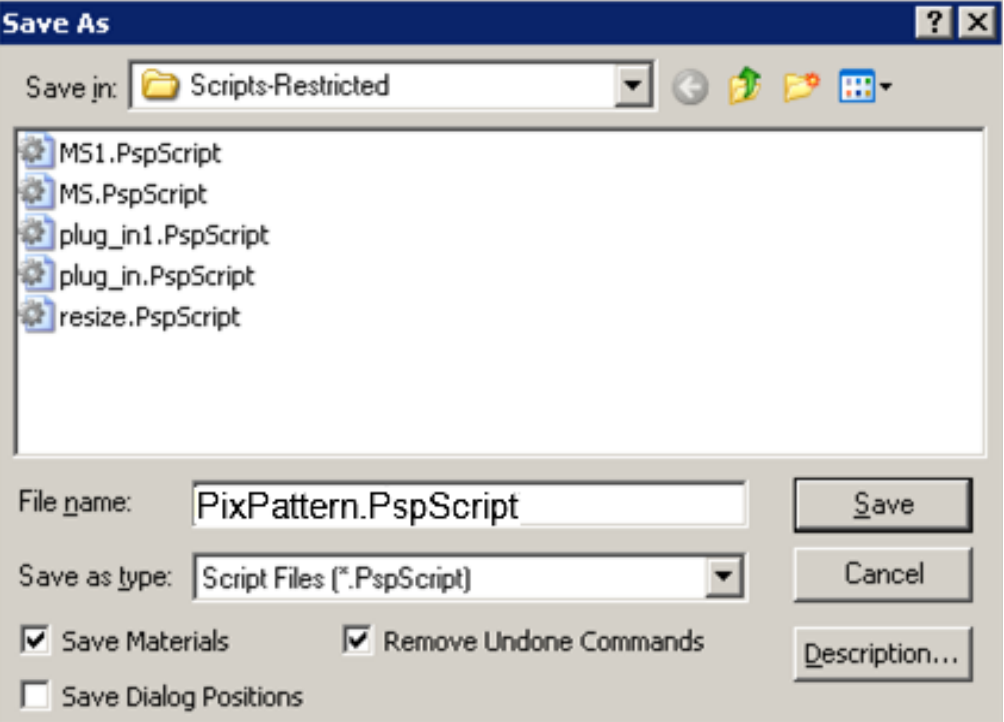

Now you have script that executes PixPattern plug-in, by default this script is saved in "Script-Restricted" folder (see more detail in PSP help). So you can use this script for images batch processing or you can "Customize" your workspace by placing a button for this script to a toolbar.

#### **Batch Processing**

Run Batch Process command ("File->Batch Process").

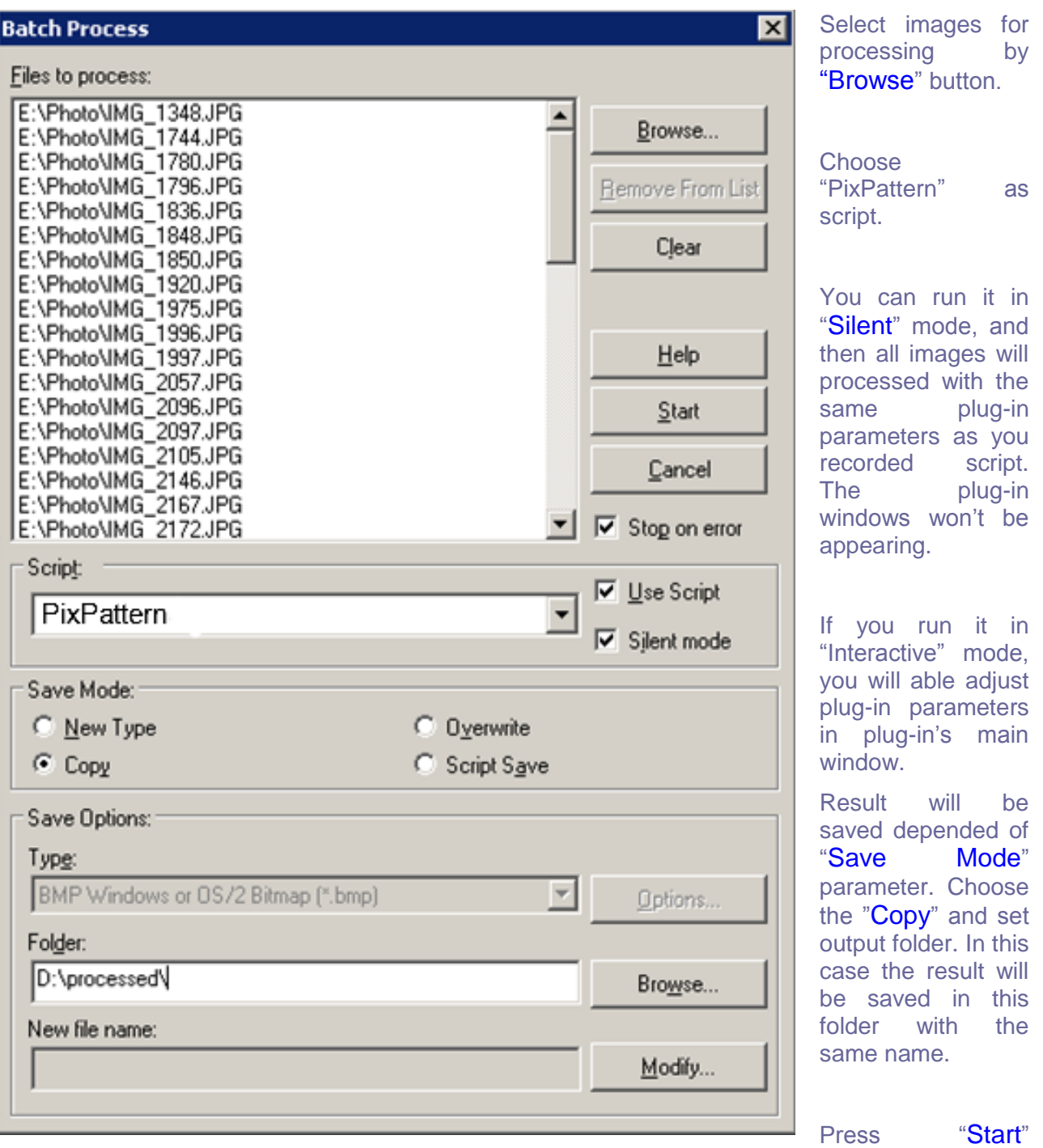

button. The selected images will be processed.

#### **Customize your workspace**

You can customize your workspace in Corel (JASC) Paint Shop Pro family.

- Run "Customize" command ("View->Customize")
- Choose "Script" tab
- Select "PixPattern" script, select desirable icon form thumbnails below
- Press "Bind" button.

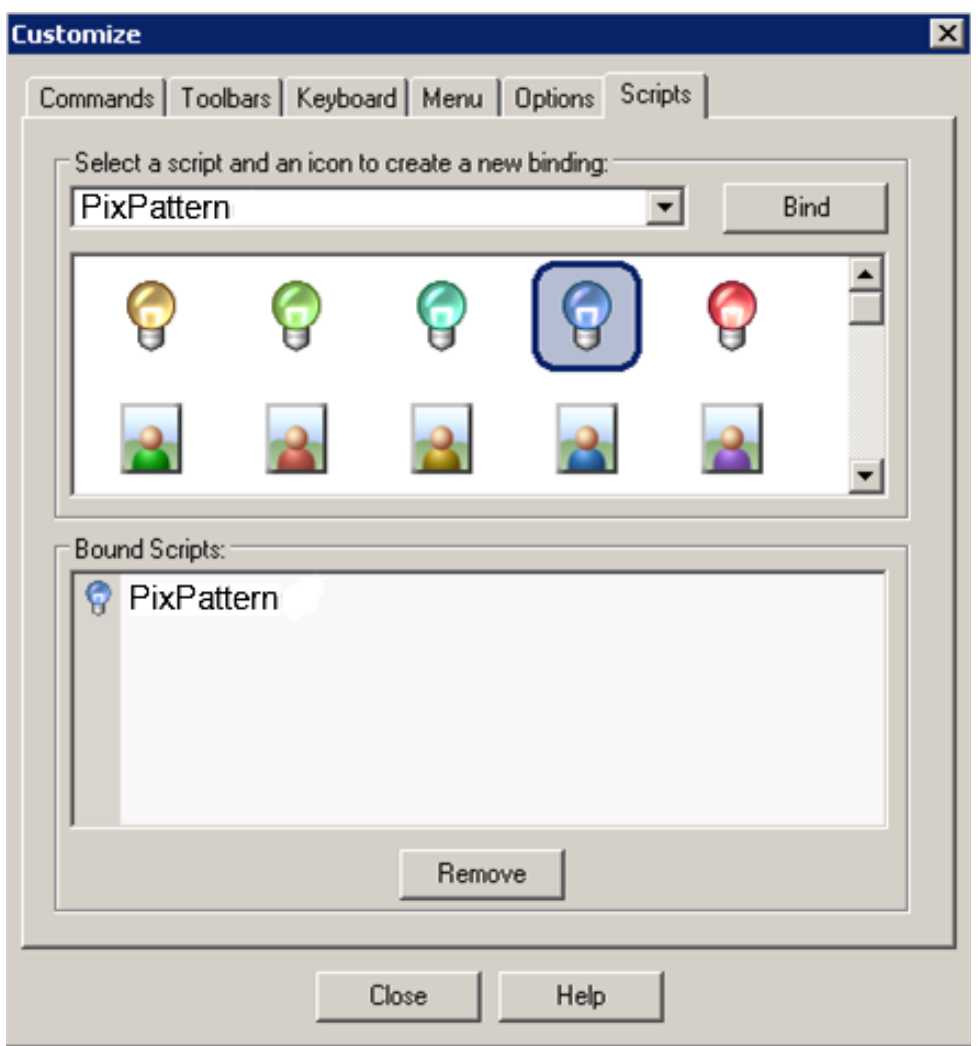

Now you can place this button on any toolbar for PixPattern quick launch.

NOTE: Adobe Photoshop 7, CS, CS2 have the similar possibilities for scripting creation and batch processing. For details see Abode Photoshop help.

## **FAQ and Troubleshooting**

### <span id="page-11-1"></span><span id="page-11-0"></span>**I can not find PixPattern in graphic host's effect menu.**

The PixPattern like other our products is Adobe -compatible plugin. It is mean, that this product can work as plug-in with any graphic editor, that supports Photoshop's plug-ins (Corel(Jasc) Paint Shop Pro 7, 8, 9, X, X1, X2, XnView, All Adobe graphic family etc.).

In most cases installer detects the suitable host automatically and copy plugin in needed place. But some cases (alpha or beta version of products, international or custom version) installer fail. But any case you can attach plugin to host.

Check is there plug-in in "Plug-Ins" graphic host"s folder, or set path to plug-in using graphic host"s "Preferences" option. Re-run your graphic application.

For Corel PSPX 2 you can find Background Remover in "Effects->Plugins->Image Skill" menu.

You can see how to attach plugin to Corel (Jasc) PaintShopPro http://forum.imageskill.com/index.php/topic,1551.0.html

For Adobe family you can find Background Remover in "Filters->Plugins->Image Skill" menu.

You can see how to attach plugin to Adobe graphic family (Photoshop, PhotoShop Elements) http://forum.imageskill.com/index.php/topic,1128.msg1210.html#msg1210

If you have no graphic editor you can use Background remover with good free editor XnView:

<span id="page-11-2"></span><http://forum.imageskill.com/index.php/topic,1502.0.html>

### **I can not run PixPattern or PixPattern is grey out in graphic host's effect menu.**

Graphic hosts disable the plug-in if the current image is not suitable for use with Background Remover. Image must be in RGB format with 8 or 16 bit/channel and must have a layer (i.e. image must have 4 channels: R, G, B, and Alpha). If image has CMYK, LAB, Grayscale or something other than RGB format, you have to convert it to RGB. If image has no layer you have to create it at first.

#### <span id="page-11-3"></span>**How does plug-in process selection?**

The PixPattern affects to selected area only. The unselected area is still unchanged. The unselected area is shown with red semi-transparent color in main plug-in window. Plug-in deals with the bounding box selection.

#### ImageSkill PixPattern: User's Manual

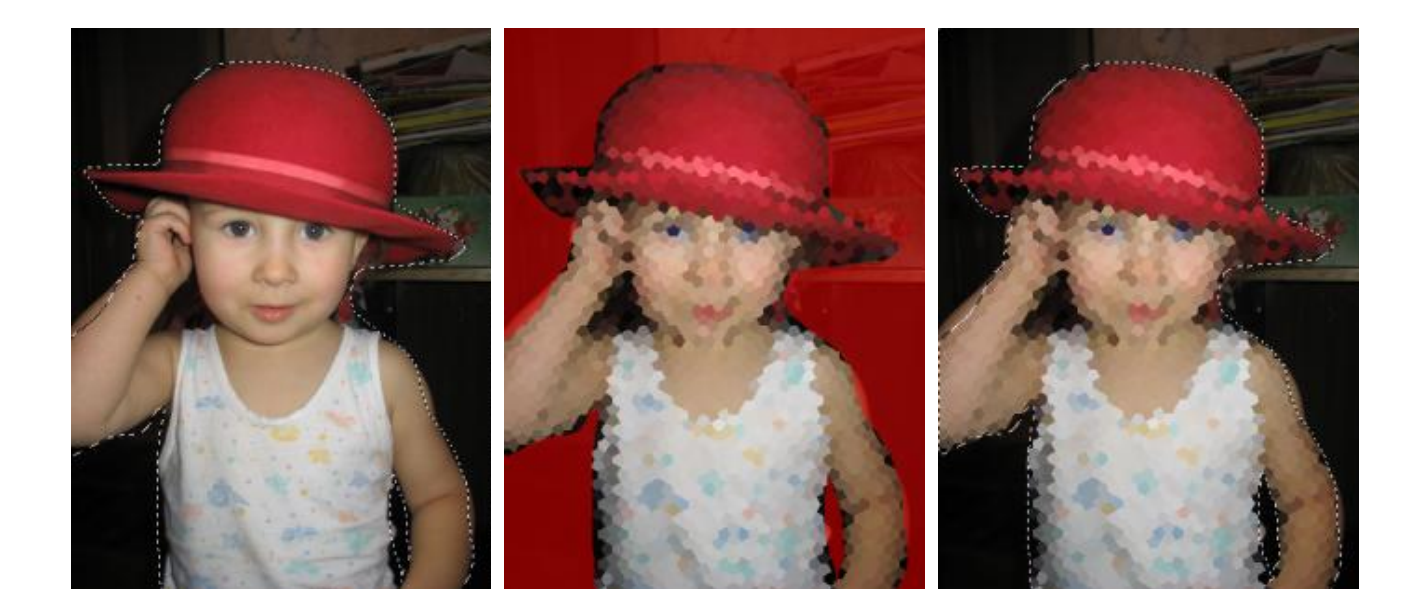

Image with selection The unselected area is filled by semi-transparent red color

Result of the processing

#### **NOTE:**

If you did not find answer on your questions, write your questions to **support@imageskill.com** or send them to support forum [http://forum.imageskill.com](http://forum.imageskill.com/)